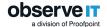

## **Quick Start Guide Overview**

The ObserveIT Insider Threat Management software is designed to help security operations and incident response teams easily identify and mitigate Insider threat. This document describes the steps necessary to set up and effectively deploy the ObserveIT software for a self-guided trial.

This document was written for ObserveIT Enterprise version 7.11.x. Some screenshots and procedures for Windows Server and SQL Express Server may be from earlier versions.

ObserveIT version 7.11.x features includes major improvements including:

**MIP Integration**: integrates the Microsoft Information Protection (MIP) Unified Labeling solution into the ITM platform providing more context about user activities. If a file has a MIP label, the Agent captures and extract the label and its attributes upon file exfiltration of tracked and non-tracked files and file entry of tracked files.

**macOS Big Sur 11**: is now supported. An updated MDM configuration profile file grants the required permissions.

**Multiple Hotspots**: enhances screenshot storage efficiency and boost storage performance in large scale deployments. You can now have up to 4 hot storage locations for screenshot storage.

#### **Trial Limitations**

ObserveIT will provide a Not for resale (NFR) license viable for a 15-day trial period. All self-guided trials are limited in license scope to:

- 1 Windows Terminal Server License
- 2 Windows Server Licenses
- 5 Windows Desktop Licenses
- 5 Mac Desktop Licenses
- 5 Linux/Unix Multi-Purpose Licenses

### System Requirements

The table shows the minimum requirements you'll need to run the ObserveIT install package.

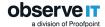

Before running the ObserveIT install package, review the necessary minimum requirements. It is the responsibility of the customer to provide all hardware/virtual machines, storage, and all networking requirements for the test environment to be ready for the installation of the ObserveIT platform.

Prior to installation, you must have at least 1 virtual Windows Server with the following specifications and components

| ObserveIT Server side Components | Minimum System Requirements                                                       |
|----------------------------------|-----------------------------------------------------------------------------------|
|                                  | Hardware Requirements                                                             |
| •                                | 2 dual-core fast CPU                                                              |
| •                                | 8 GB RAM                                                                          |
| •                                | 80 GB free hard disk space (OS)                                                   |
| •                                | 1 Gigabit Ethernet adapter                                                        |
|                                  |                                                                                   |
|                                  |                                                                                   |
| ObserveIT Application Server     |                                                                                   |
|                                  | Software Requirements                                                             |
| Web Console Server               | On a matter of a container Milliand across Common 2042 D2/Milliand across         |
| Web Categorization Module        | Operating system: Windows Server 2012 R2/ Windows 2016/Windows 2019 (64-bit only) |
| Database Server                  | NET Framework 4.7.2 or higher                                                     |
| •                                | SQL Express bundled installer included                                            |
| •                                | IIS Configuration performed by bundled install script                             |
| •                                | Domain member (preferred) with typical server con-                                |
|                                  | figuration                                                                        |
| •                                | Local administrator's permissions                                                 |
| •                                | SYSADMIN permissions on the SQL instance                                          |
| •                                | Mixed-mode SQL authentication                                                     |
|                                  |                                                                                   |
|                                  |                                                                                   |

### **ObserveIT Architecture Overview**

The diagram illustrates the product architecture and flow of communication between the components.

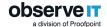

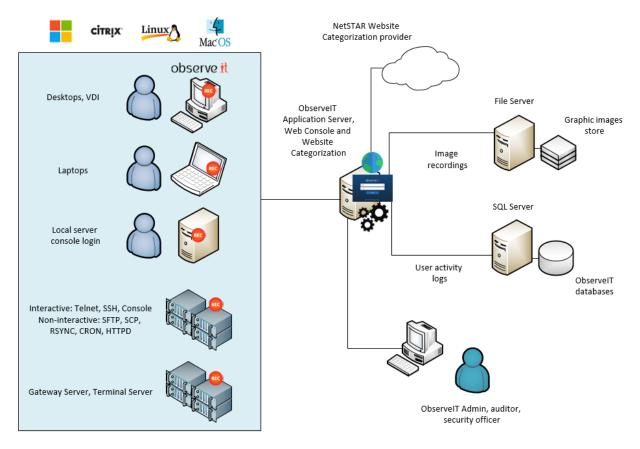

The ObserveIT software application is comprised of the following components:

- ObserveIT Windows, \*NIX, and Mac agents
- ObserveIT Web Categorization Module
- ObservelT Application Server
- ObserveIT Web Console
- ObserveIT Database Server

For more information, see System Requirements in the ObserveIT documentation.

## **Network and Security Requirements**

#### Network Requirements

The following are the ObserveIT component network interaction requirements:

 Each monitored desktop or server runs the ObservelT Agent which is installed locally on the computer.

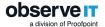

- The Agent captures information about user activity, secures it, and sends it to the Application Server.
- If high availability is a requirement and there is more than one Application Server, they should be load balanced by using either a software or hardware-based device.
   In that case the Agents will communicate with the load balancer's virtual IP (VIP).
- The Application Server analyzes and compresses received data, then it stores it by splitting the textual data in the SQL Server database.
- An administrator can connect to the Web Console Web-based interface using a
  web browser, and search for, replay, run reports and inspect alerts based on the
  captured user activity.

Any component of the data transfer or data storage process can be encrypted, if needed.

#### Permission Requirements

The following are permissions required for all computers:

- All computers are members of the same Active Directory domain
- Logon permissions to these computers with administrative permissions
- Permissions to access the SQL Server database engine (SYSADMIN permissions)
- Full network connectivity

#### Firewall Permissions

On default configuration ObserveIT agents utilize HTTP port 4884 to communicate with the application Server and the Application Server uses port 1433 to communicate with the Database server. If firewalls are enabled, please make sure to create firewall permissions for these ports.

Opening the firewall ports can be done via Command prompt using the following rules:

- For Agent to App Server: netsh advfirewall firewall add rule name="OIT Application Server (TCP 4884)" dir=in action-n=allow protocol=TCP localport=4884
- For App Server to Database: netsh advfirewall firewall add rule name="SQL Server (TCP 1433)" dir=in action=allow protocol=TCP localport=1433

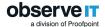

#### Privacy and Legal Requirements

If the ObserveIT software will be deployed in a production environment, consider the implications of installing monitoring software within your organization. Make sure that you seek all proper management approval and consent.

## **ObserveIT Windows Agent**

The Windows Agent is a user-mode executable that binds to every user session. As soon as a user logs into a monitored server, the Agent begins recording based on the configured recording policy.

The ObserveIT Windows Agent can be installed on any supported Windows-based operating system (server or desktop) that you want to monitor. For the trial, it is recommended that you manually install the Agent on each system to get familiar with the setup steps required.

Note: Local Administrator's permissions are required to install the agent.

You can deploy ObserveIT Agents on the following Windows operating systems:

| Operating System  | Minimum System Requirements                                                                                       |
|-------------------|----------------------------------------------------------------------------------------------------|
|                   | Hardware Requirements                                                                                             |
| •                 | Processor: Intel i3 or higher and AMD equivalent                                                                  |
| •                 | 4 GB RAM or more                                                                                                  |
| •                 | A t least 1 GB free hard disk space                                                                               |
| •                 | 100 Mb/1Gb Ethernet adapter (1 Gigabit link speed recommended                                                     |
|                   | Software Requirements                                                                                             |
| •                 | Microsoft Windows Server 2102 2016 2019                                                                           |
| Microsoft Windows | Windows 8.1, Windows 10 (It is recommended that you always use the latest service pack for your operating system) |
|                   | Win 10 Enterprise Multi-Session                                                                                   |
|                   | Windows Virtual Desktop Win10                                                                                     |
|                   | Win 10 V1903,V1909, V2004                                                                                         |
| •                 | .NET Framework 4.7.2 must always be installed (or higher)                                                         |

## ObserveIT Unix-Linux Agent

The \*NIX Agent runs in user mode and is triggered when an interactive session is created on a monitored machine (connected via SSH, Telnet, Rlogin, etc.). It records user

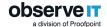

activity inside the sessions, including commands, output and system functions.

The ObserveIT agent can be installed on all Unix or Linux-based systems which require monitoring. The Unix or Linux Agent installer is a self-extracting file which includes the package and an installation script.

Note: If you require additional \*NIX minimum requirements please review our detailed documentation.

You can deploy ObserveIT Agents on the following Unix/Linux-based operating systems:

| Operating System | Minimum System Requirements                                   |
|------------------|---------------------------------------------------------------|
|                  | Hardware Requirements                                         |
| •                | Processor: Intel i3 or higher and AMD equivalent              |
| •                | 4 GB RAM or more                                              |
| •                | A t least 1 GB free hard disk space                           |
| •                | 100 Mb/1Gb Ethernet adapter (1 Gigabit link speed recommended |
|                  | Software Requirements                                         |
| •                | Solarias 10/11                                                |
| •                | RHEL/CentOS 6.7-6.9 i386/x86_64/ppc64                         |
| •                | RHEL/CentOS 8.2                                               |
| •                | RHEL/CentOS 7.2-7.8                                           |
| •                | RHEL/CentOS 6.7-6.10                                          |
| •                | Oracle Linux 6.7-6.9 i386/x86_64                              |
| Unix/Linux       | Oracle Linux 7.0-7.4 x86_64                                   |
| •                | Oracle Linux 8.0; x86_64                                      |
| •                | SLES SuSE 11, SP2-SP3 i386/x86_64                             |
| •                | SLES SuSE 12 i386/x86_64                                      |
| •                | Ubuntu 14.04 LTS i386/x86_64                                  |
| •                | Ubuntu 16.04 LTS i386/x86_64                                  |
| •                | Ubuntu 18.04 LTS i386/x86_64                                  |
| •                | Ubuntu 20.04 LTS i386/x86_64                                  |
|                  | AIX 6.1 32-bit/64-bit                                         |
| •                | AIX 7.1 32-bit/64-bit                                         |
| •                | AIX 7.2 32-bit/64-bit                                         |
| •                | HP-UX 11.31 Itanium architecture (64-bit)                     |
| •                | Debian 8, 9,10 32-bit/64-bit                                  |
| •                | Amazon Linux AMI 2015.03, 2017.09                             |
| •                | Amazon Linux 2                                                |

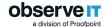

## ObserveIT macOS Agent

The ObserveIT mac Agent software can be installed on any supported Mac Platform. The software is a user mode package that will record interactive actions on Mac desktops and laptops. The agent also supports VNC for remote connections and fast user switch for recording multiple users.

The ObserveIT agent can be installed on all Mac based systems which require monitoring. The Agent installer is a self-extracting file which includes the package and an installation script.

You can deploy ObserveIT Agents on the following macOS operating systems:

| Operating System | Minimum System Requirements                                   |
|------------------|---------------------------------------------------------------|
|                  | Hardware Requirements                                         |
| •                | 1.6 GHz or faster Intel Core processor                        |
| •                | 4 GB RAM or more                                              |
| •                | A t least 1 GB free hard disk space                           |
| • Mar 00V        | 100 Mb/1Gb Ethernet adapter (1 Gigabit link speed recommended |
| Mac OSX          |                                                               |
|                  | Software Requirements                                         |
| •                | macOS Mojave 10.14                                            |
| •                | macOS Catalina 10.15                                          |
| •                | macOS Big Sur 11                                              |

## Installation Package Overview

After you have downloaded the ObserveIT installation package you will need to extract the contents. Following this step go ahead and move the file folder over to the prepared test server.

Once the installation package is transferred, look inside. You will find the following file folders:

The following folders and files are included:

- DB: Contains the setup files for the 4 ObserveIT SQL databases
- DB\_Analytics: Contains the setup files for the ObserveIT analytics database
- Insider Threat Library: Contains the exported rule library for duplication and review

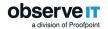

- Mac Agent: Contains the Mac agent install binaries
- ScreenshotsStorageOptimizer: Optimizes screenshot storage for efficiency
- SQLEXPR\_x64\_ENU: Installation package for SQLExpress for the purpose of the trial (you can use your own instance of SQL in lieu of SQL Express if you prefer)
- TrialAssistant: Install cleanup scripts
- Typical Install: ObserveIT One-Click installation scripts and data
- Unix-Linux Agent: Various unix/linux agent install packages
- Utilities: Several useful tools such as the ObserveIT field-marking utility and Statistics collector
- Web: Contains the Web console and application server packages
- WebsiteCat: Contains the new ObserveIT web categorization module
- Winagent64bit: Contains the ObserveIT windows agent for 64 bit systems
- TypicalInstall folder: Contains ObservelT.Installer.exe, a self-contained one-click ObservelT installer
- observeIT.Installer.exe: The installer that will be used for this trial

## Installing IIS Pre-requisites

IlS roles are now installed and configured automatically with the One-Click installer. If you already have your own SQL instance, the one-click installer will allow you to specify the location and account required to create new database instances required by the installer. It is important to verify that the account used during the installation process has the required permissions to create a database if using an existing SQL instance.

For IIS You'll want to run the Windows PowerShell as an Administrator and install the following Features with the following PowerShell command:

Install-WindowsFeature Web-Server, Web-WebServer, Web-Common-Http, Web-Default-Doc, Web-Dir-Browsing, Web-Http-Errors, Web-Static-Content, Web-Health, Web-Http-Logging, Web-Performance, Web-Stat-Compression, Web-Security, Web-Filtering, Web-App-Dev, Web-Net-Ext, Web-Net-Ext45, Web-Asp, Web-Asp-Net, Web-Asp-Net45, Web-ISAPI-Ext, Web-ISAPI-Filter, Web-Mgmt-Tools, Web-Mgmt-Console, Web-Mgmt-Compat, Web-Metabase, Web-Lgcy-Mgmt-Console, Web-Lgcy-Scripting, NET-WCF-HTTP-Activation45, Web-WMI -IncludeManagementTools

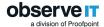

```
Administrator. Windows PowerShell

Copyright (C) 2016 Microsoft Corporation. All rights reserved.

PS C:\Windows\system32> Install=windowsFeature Web-Server, Web-WebServer, Web-Common-Http, Web-Default-Doc, Web-Dir-Brow sing, Web-Http-Errors, Web-Static-Content, Web-Health, Web-Http-Logging, Web-Performance, Web-Stat-Compression, Web-Secu rity, Web-Filtering, Web-App-Dev, Web-Net-Ext, Web-Net-Ext45, Web-Asp, Web-Asp-Net45, Web-ISAPI-Ext, Web-ISAPI-Ext, Web-ISAPI-Ext, Web-Mgmt-Tools, Web-Mgmt-Console, Web-Mgmt-Compat, Web-Mgmt-Console, Web-Lgcy-Scripting, Web-WMI -IncludeManagementTools

Success Restart Needed Exit Code Feature Result

True No Success {ASP.NET 4.6, .NET Framework 3.5 (includes...
```

## Installing the ObserveIT Software

This topic describes how to install ObserveIT One-Click installer.

- Download the Trial folder ObserveIT-NL\_Setup\_vX.X.x\_Trial and extract the contents.
- 2. Right-click and run the **Setup.exe** as an administrator.

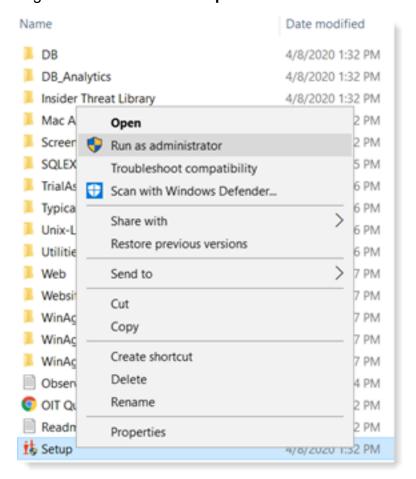

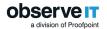

The ObserveIT One-Click installer is launched.

3. The installer scans to verify that your hardware and operating system settings meet the minimum requirements. (See "System Requirements" on page 1.)

Do one of the following:

• If IIS is not installed, you'll be prompted to let the ObservelT installer install and configure it for you. It is recommended that you click **Install IIS Now**.

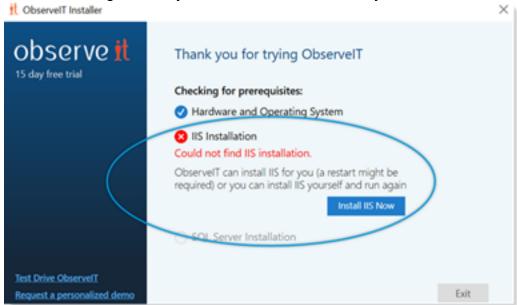

• If you ran the PowerShell script described in "Installing IIS Pre-requisites" on page 8, IIS in installed, and you can continue.

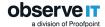

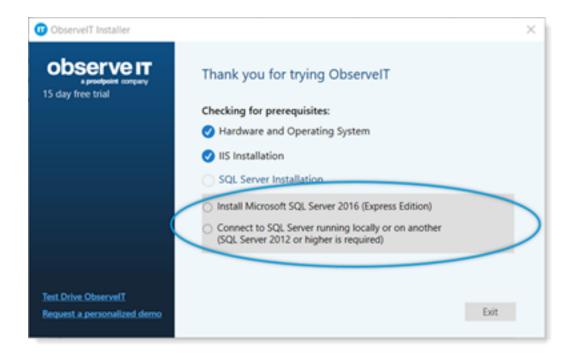

4. The ObservelT installer will prompt you to install Microsoft SQL Server Express or connect to an existing SQL Server in your environment.

#### Do one of the following:

- If you are connecting to an existing SQL Server, verify that appropriate permissions exist for your account to create a database, such as the db\_creator role.
  - Select Install Microsoft SQL Server 2016 (Express Edition) and click Next.

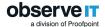

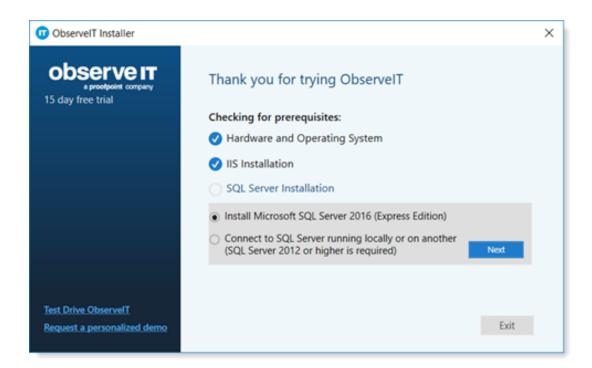

 If you choose to install a new instance of SQL Express, select Connect to SQL Server running locally or on another. The installer will use the "sa" account and prompt you to choose a new password. (The password must be at least 16 characters and include an uppercase letter, a number and a spe-

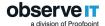

cial character, for example "P@ssw1rd".)

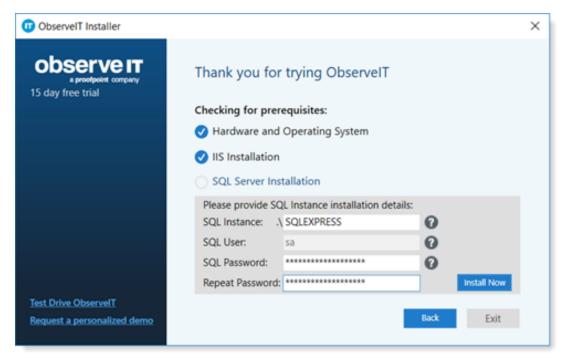

5. When the prerequisites are met, click **Install** to start the installation.

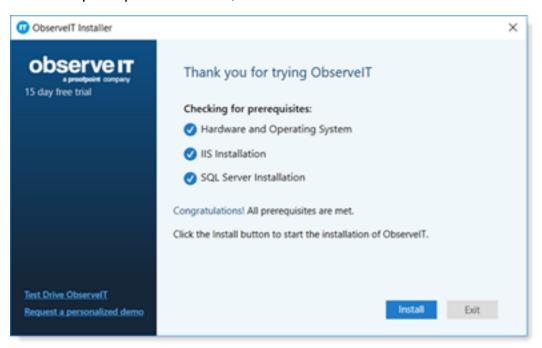

6. When prompted, click Run.

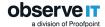

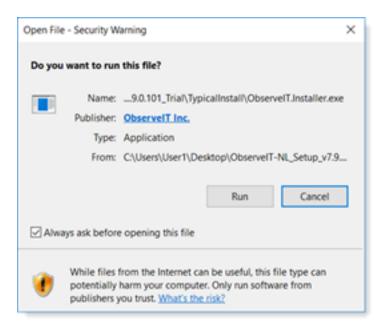

The location of the database should be automatically designated, but you will need to add the "sa" account password, or the account name and password if you manually edited this setting previously.

7. Make sure you have your ObservelT license ready. When prompted complete the **Insert license** field.

(If you do not have your license, email licenses@observeit.com.)

8. Select I Agree in the Terms of Service and click Install.

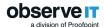

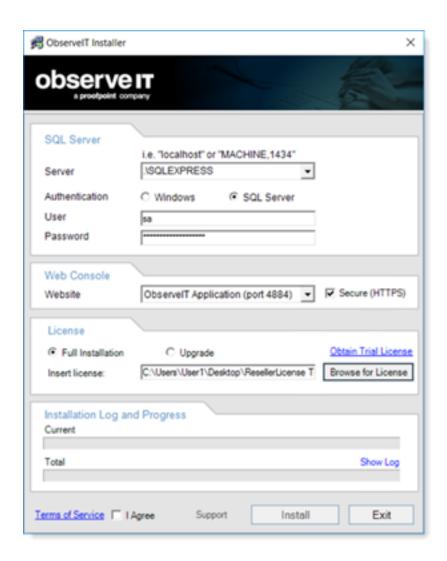

The ObserveIT install process deploys the ObserveIT databases, then the Application Server, Web Console, and finally an ObserveIT Agent.

If the installation fails or does not go as expected, contact **sup-port@ObservelT.com**.

9. You are prompted to install the **Web Categorization Module**. The **Web Categorization Module** provides website categorization and detection capabilities to the ObserveIT Agent and console.

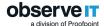

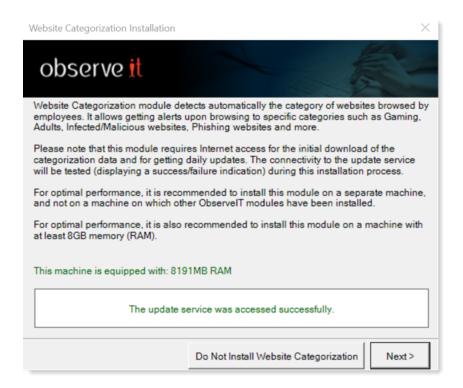

#### 10. Click **Next** to install.

If you receive notification about installing the FTS module, select **Yes** and then install FTS at a later time.

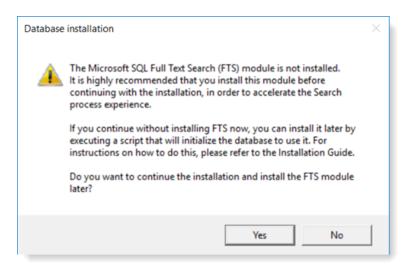

11. The installation is complete. Click Close and Launch.

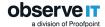

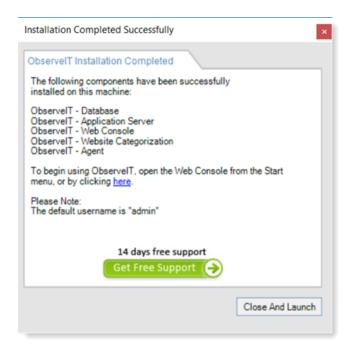

Congratulations! You can now open the ObserveIT Web console.

12. Click **Close And Launch** and the ObserveIT Web console opens to the login page. Log in and configure the initial admin password.

Note: For information about configuration and other settings, see ObserveIT Documentation.

# Installing an ObserveIT Agent on a Microsoft Windows-based Computer

An ObserveIT agent must be installed on any computer that you want to monitor and record. You can deploy as many ObserveIT Agents as required up to the trial licensing limit. For a small number of monitored servers, it is recommended that you manually install the Agent on each system to familiarize yourself with the process.

The following steps describe how to install an ObserveIT Agent on a Microsoft Windows-based machine:

 Navigate to the original ObserveIT installation folder and locate the two Windows Agent installation folders. Copy the relevant file folders either manually to a target machine or to an easily accessible network share.

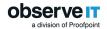

On a Windows 64-bit operating system, use the "WinAgent64bit" folder from the ObserveIT installation folder.

2. Once the correct folder has been copied over to the target machine, open an administrator privilege command prompt and navigate to the file folder location.

```
Administrator. Command Prompt

Hicrosoft Windows [Version 6.3.9600]
(c) 2013 Microsoft Corporation. All rights reserved.

C:\Windows\system32\cd C:\Users\oit-demo-admin\Desktop\ObserveIT_Setup_v7.1.0.26
\ObserveIT_Setup_v7.1.0.26\WinAgent64bit\

C:\Users\oit-demo-admin\Desktop\ObserveIT_Setup_v7.1.0.26\ObserveIT_Setup_v7.1.0.26\WinAgent64bit\minAgent64bit\minAgent
```

- Enter and wait until the ObservelT Agent dialogue box initiates, then click Next.
   The ObservelT Agent wizard opens.
- Accept the End-User License Agreement and click Next.

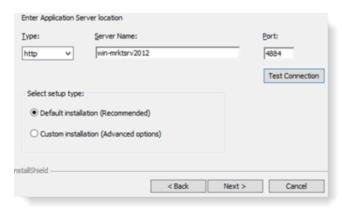

- In the Server Name field, enter the name of the ObserveIT Application Server. It is preferred that you use the server's fully qualified domain name (FQDN) or IP address.
- 6. In the **Port** field, enter the TCP port number. By default, ObserveIT listens to TCP port 4884. When accepting the default settings during the installation of the ObserveIT Application Server.
- 7. Click **Test Connection** to make sure that the communication is not obstructed by a firewall.
- 8. If the configuration was correct, you will be notified that it was successful. Click **OK**. Click **Next**.

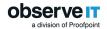

(If there is no connection, see "Firewall Permissions" on page 4).

9. Select **Custom installation** and click **Next**. This is recommended to help you get familiar with the custom settings.

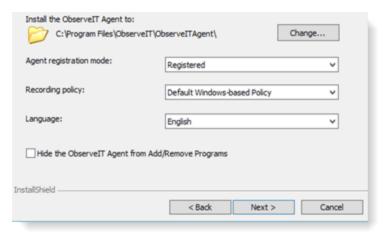

- 10. From the dropdown Recording Policy, select Default Windows-based Policy.
- 11. If you want to change other settings such as the installation folder, the registration state, and whether to hide the agent from the Add/Remove Programs, click Change.

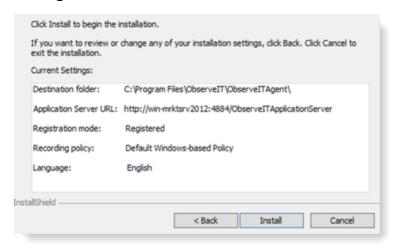

- 12. Make a note of the settings and click **Install**.
- 13. When installation is complete, click **Finish** and you'll see the Agent's blue icon in the tray area.

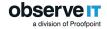

# Installing an ObserveIT Agent on a \*NIX-based Computer

The Unix or Linux Agent installer is a self-extracting file which includes the package and an installation script.

1. To install the \*NIX agent navigate to the Unix-Linux Agent folder in ObserveIT installation package, find the relevant distribution .run file and copy it to the target server(s).

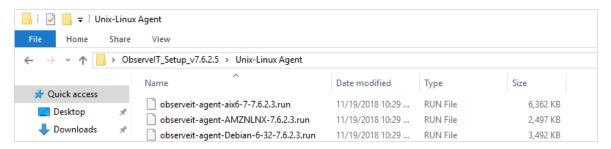

- 2. Log in to the target server with root permissions; or, alternatively, use the sudo command.
- 3. Run the ls -1 command and verify that the file has execute permissions (-rwxr-xr-x). Otherwise, use chmod +x for the Agent's file name
- 4. Run the command:

```
./observeit-agent-<*NIX_Distro>-<Dist_ver>-7.6.2.3.run --
-i -s <Application Server IP address>
```

#### The following output should appear:

```
The oit package was not previously installed; performing clean install
Installing oit agent
Successfully registered this machine and saved configuration
/usr/bin/systemctl start obitd.service
/usr/bin/systemctl restart sshd.service
/sbin/service atd restart
/sbin/service crond restart
```

5. After installing the Agent, you should log out from the current session.

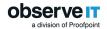

6. Open a new SSH session and check the Agent's registration and health status in the ObserveIT web console.

#### Important note:

If there are no execute permissions on the /tmp directory, installation will fail when
the self-extracting script attempts to deploy the packages. To prevent installation
failure in this case, run the installation command using the —target option, as follows:

```
./observeit-agent-Ubuntu-18.04-bionic_Beaver-7.6.2.3.run -
-target
/work/install -- -i -s 10.3.0.72
```

If there is insufficient space in the /tmp folder, then you need to redirect the installation to another directory. In this case, include the -t option in the installation command, as follows:

```
./observeit-agent-Ubuntu-18.04-bionic_Beaver-7.6.2.3.run -
- i -s 10.1.1.1 -t
/work/tmp
```

where /work/tmp is the location of the new directory, if the /work/directory does not exist you must create it manually.

For registration using SSL see the ObserveIT documentation Configuring a Unix Linux Agent to Use SSL.

# Installing an ObserveIT Agent on a Mac Computer

The Mac Agent installer is a self-extracting file which includes the package and an installation script.

- 1. 1. To install the Mac agent, navigate to the Mac Agent folder in ObserveIT installation package. Find the relevant distribution .dmg file and copy it to the target server(s).
- 2. Double-click the .dmg file to mount it. Open the mounted **ObserveIT OSX agent** and then open the **remote** folder.

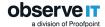

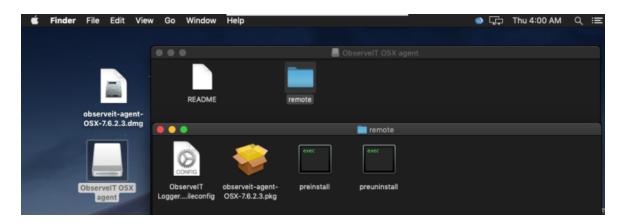

3. Run the observeit-agent-OSX-<version>.pkg package file.

The ObserveIT Installer opens.

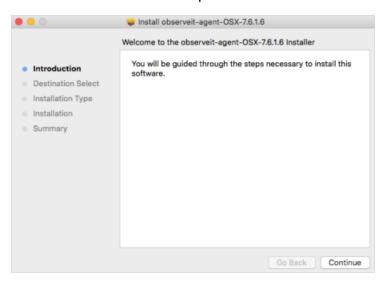

- 4. Click Continue.
- The ObservelT Installer asks you for the Installation location.
   Click Install to perform a standard installation on the disk "macintosh HD".
- 6. The ObserveIT Installer asks you for the **Password**. Enter your password and click **Install Software**.

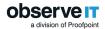

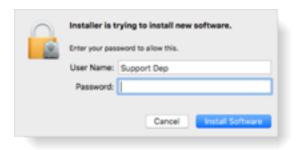

7. The ObserveIT Installer asks you for the **Server name or URL**. Enter the ObserveIT Application Server hostname or IP address.

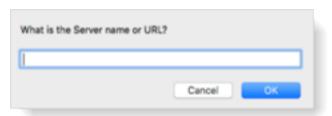

If the Agent is connected to the ObservelT Application Server over SSL, first deploy the SSL certificate, and then in the registration address enter the Fully Qualified Domain Name (FQDN) in the format: https://FQDN:PORT/observeitapplicationserver (the default port for SSL is 443).

8. The ObservelT Installer asks you for the **Server registration password** (optional). Click **OK** to skip or enter the Server registration password if required.

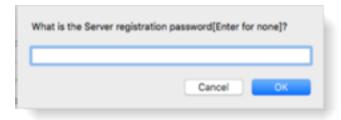

9. The ObserveIT Installer asks you for the **Server policy name**. Click **OK** to use the default macOS policy or enter the relevant Policy ID and click **OK**.

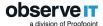

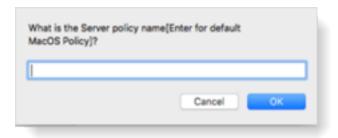

10. The ObserveIT Installer runs.

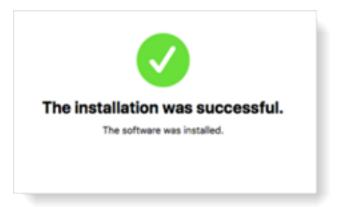

## Verifying Successful User Activity Recording

You should now be able to access the ObserveIT Web console from anywhere on your network by navigating to the url: **Https://<Server\_Name\_FQDN>/ObserveIT**.

1. Access the ObserveIT Web console.

By default ObserveIT will open up to the ObserveIT management console, you should immediately see recorded sessions as well as the Trial duration at the top right of the screen.

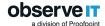

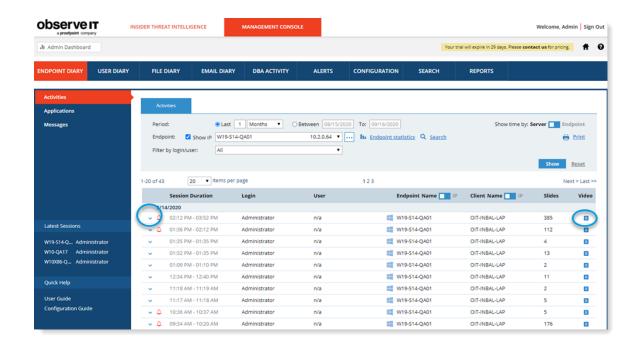

2. Go ahead and familiarize yourself with the layout of the console and expand the recorded sessions by clicking to make sure metadata is being collected. Then click on the video replay button to verify session recording.